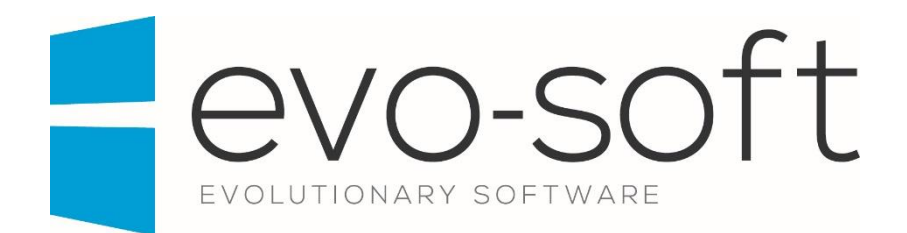

# EVO-AUCTION USER GUIDE

PUBLISHED DATE: 19.04.2017

PUBLISHED BY

Evo-soft Ltd.

The Upper Courtyard The Old Dairy Badbury **Swindon** Wiltshire SN4 0EU

Tel. 01793 677 633 info@evo-soft.co.uk www.evo-soft.co.uk

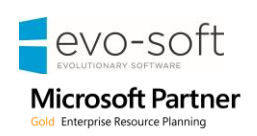

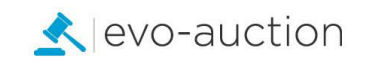

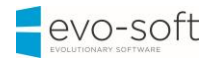

# **TABLE OF CONTENTS**

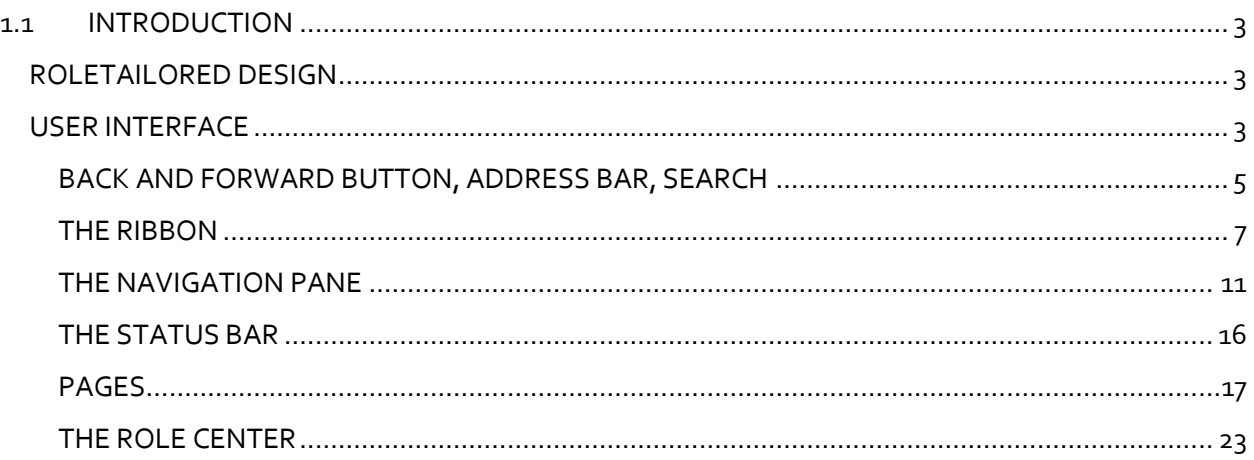

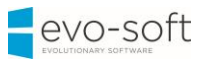

# <span id="page-2-0"></span>1.1 INTRODUCTION

# <span id="page-2-1"></span>ROLETAILORED DESIGN

The RoleTailored user interface design provides you with a quick overview of the information relevant to your job and gives you the ability to focus on your own tasks over all others.

The new design enables you to:

- Focus, prioritize, and apply your expertise.
- Visualize and understand key data.
- Reduce the amount of time you spend searching.

This new role-based navigation reduces complexity by promoting areas of the application that are relevant to your role. Removing from immediate view those areas of the application that you seldom need reduces the amount of information that you have to sift through.

# <span id="page-2-2"></span>USER INTERFACE

This module introduces the general concepts of the user interface design in Evo-auction. With the user interface, you can focus, prioritize, and apply your expertise. Key data is visualized so that you better understand your business.

The user interface has different components, which are discussed in this module.

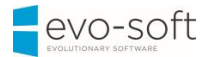

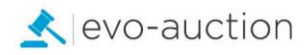

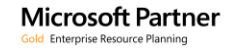

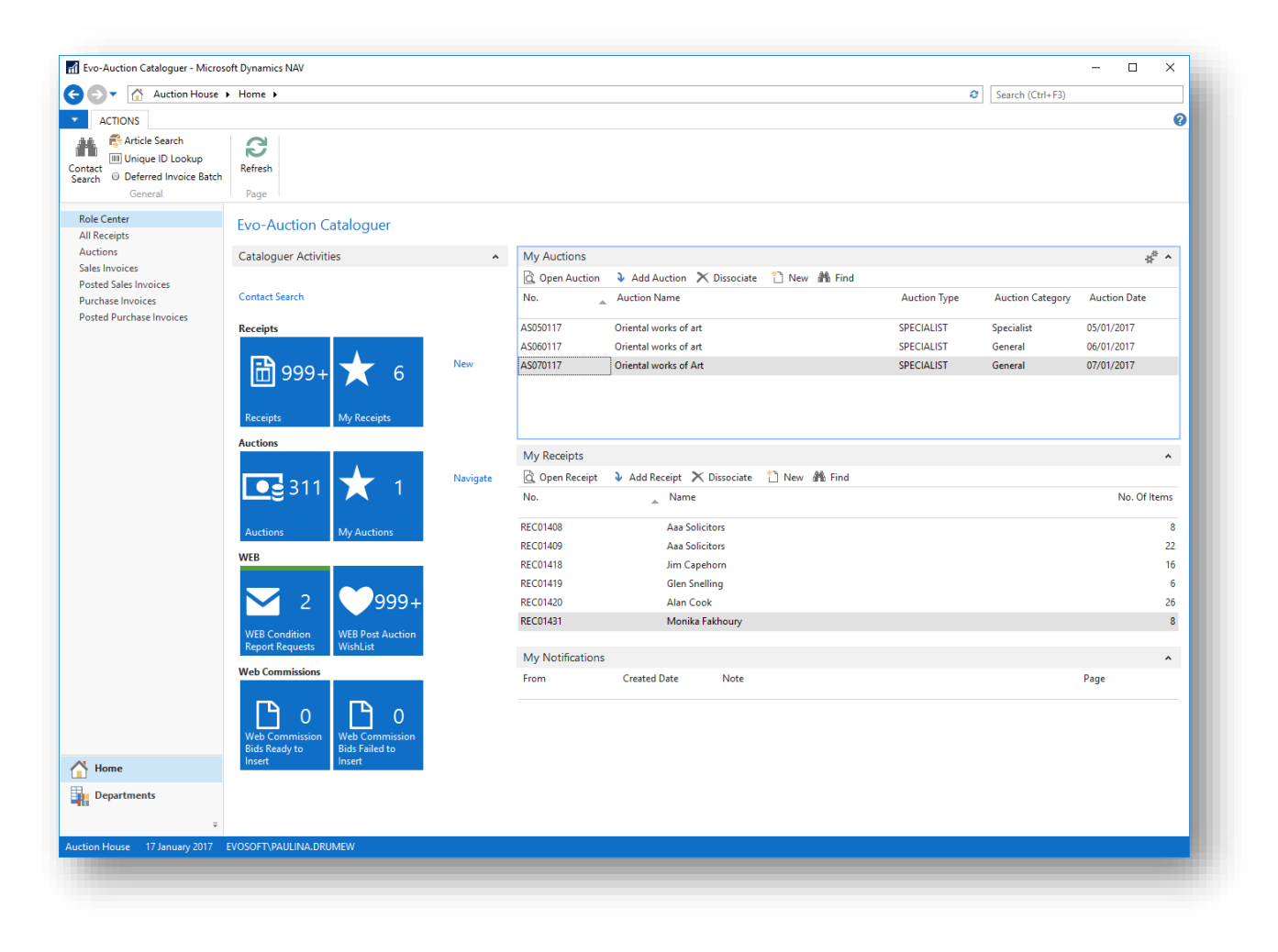

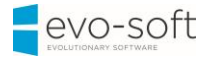

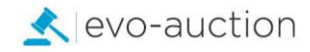

#### <span id="page-4-0"></span>BACK AND FORWARD BUTTON, ADDRESS BAR, SEARCH

At the top the user interface, you can see the following components:

- Back and Forward buttons
- Address Bar
- Search

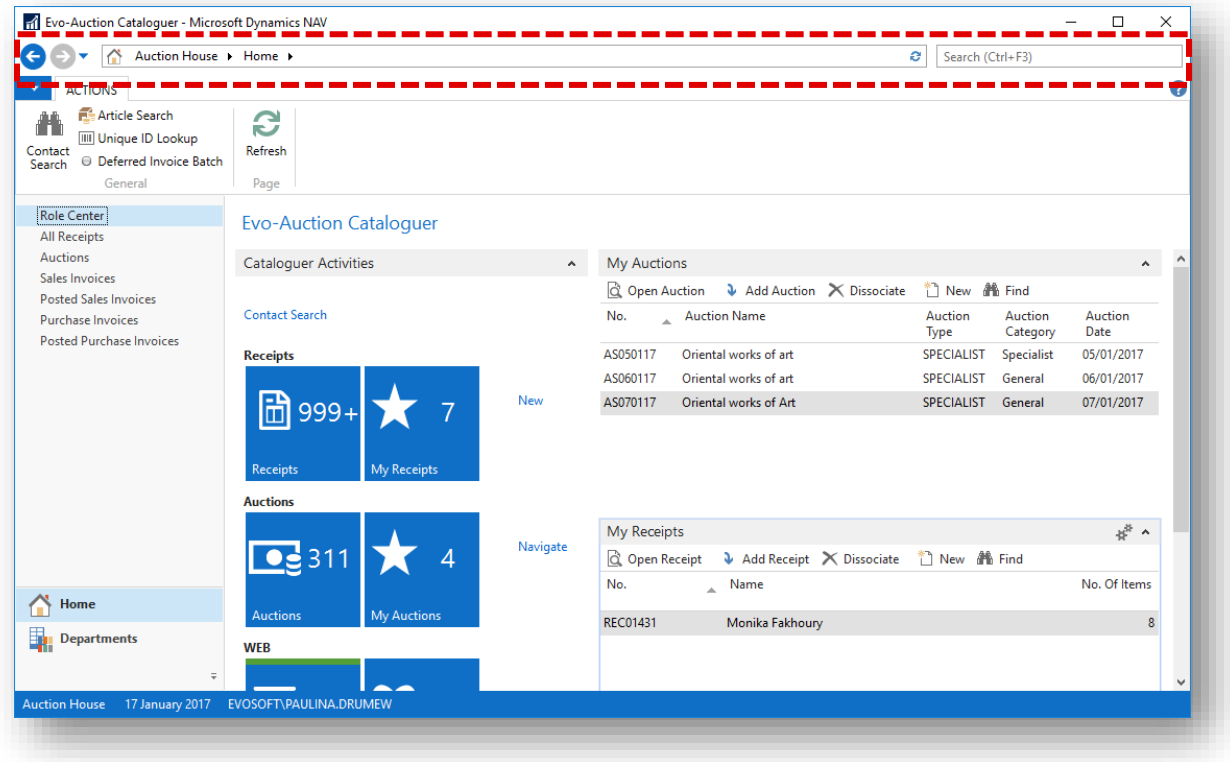

#### **BACK AND FORWARD BUTTON**

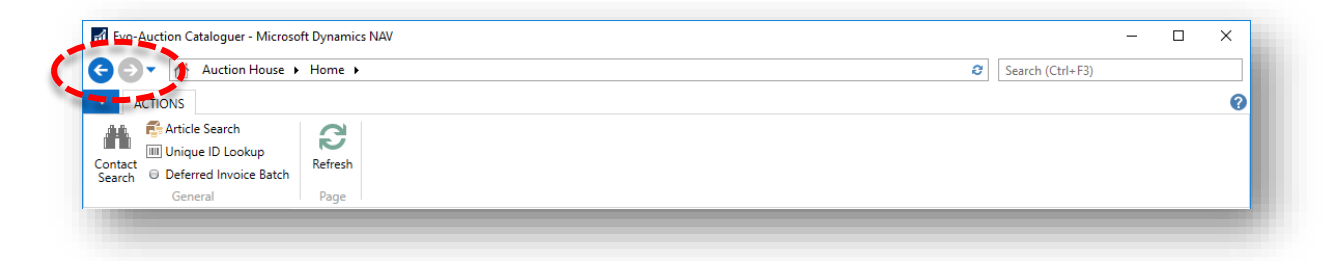

Back and forward buttons on the controls of Evo-auction to the left of the address bar enable you to move through pages that you have previously visited.

When you use these buttons, you can see the path in the address bar changing.

If you click the drop-down button, at the right side of the forward button, you see the travel history. It shows you a list of previously visited pages, and it makes it easy to return to a specific one.

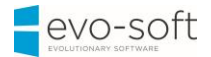

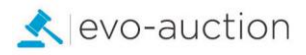

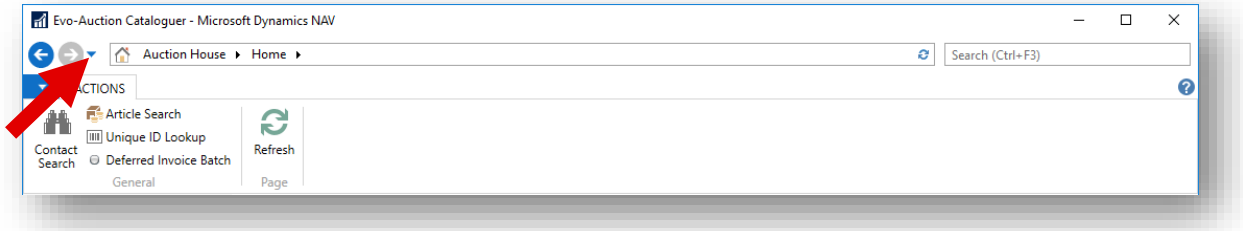

#### **ADDRESS BAR**

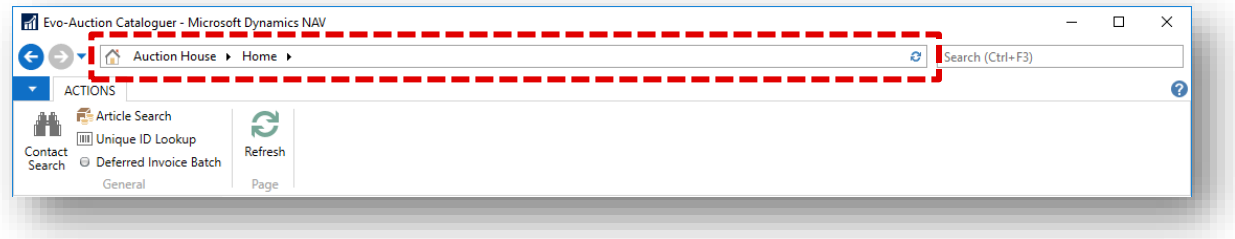

The address bar shows the path of your present page. You can also move within Evo-aucion by clicking the name or arrow buttons and making your selection.

At the right side of the address bar, you can find the refresh button.

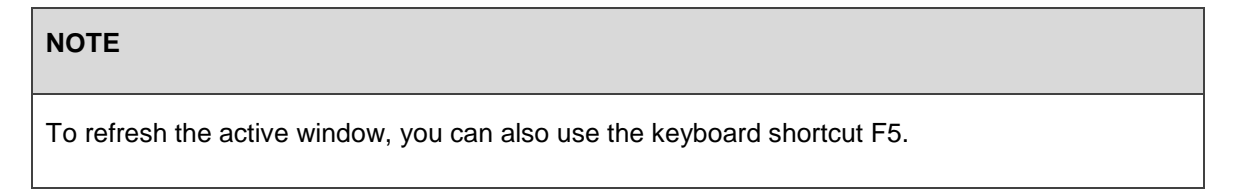

#### **SEARCH**

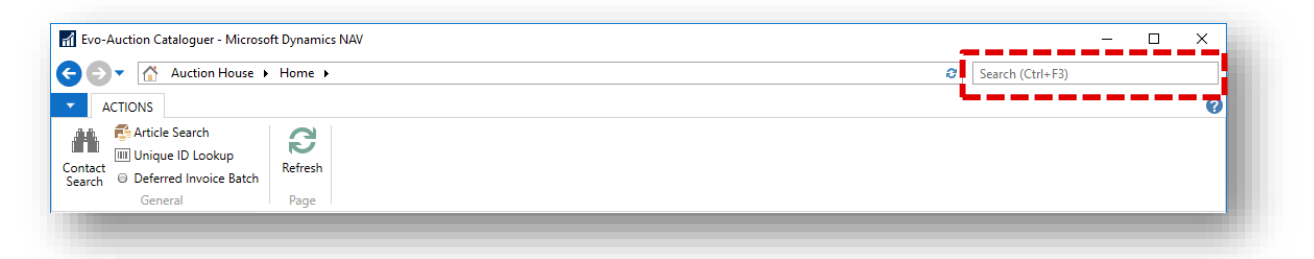

You can find any page or report by using the Search field in the upper-right corner of the address bar.

When you start to type characters in the Search field, a drop-down list shows page names that contain the characters that you type. The drop-down list changes as you type more characters, and you can select the correct page from the list when it is displayed. The second column in the drop-down list shows the navigation paths to the found pages, and it is sorted by the structure of the Departments page.

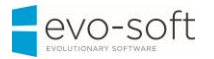

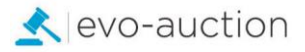

#### <span id="page-6-0"></span>THE RIBBON

The Ribbon is a command bar that organizes a program's features into a series of **Tabs** at the top of a window, **Groups** and menu **Actions**. The Action shown in the Ribbon depend on page which is currently active.

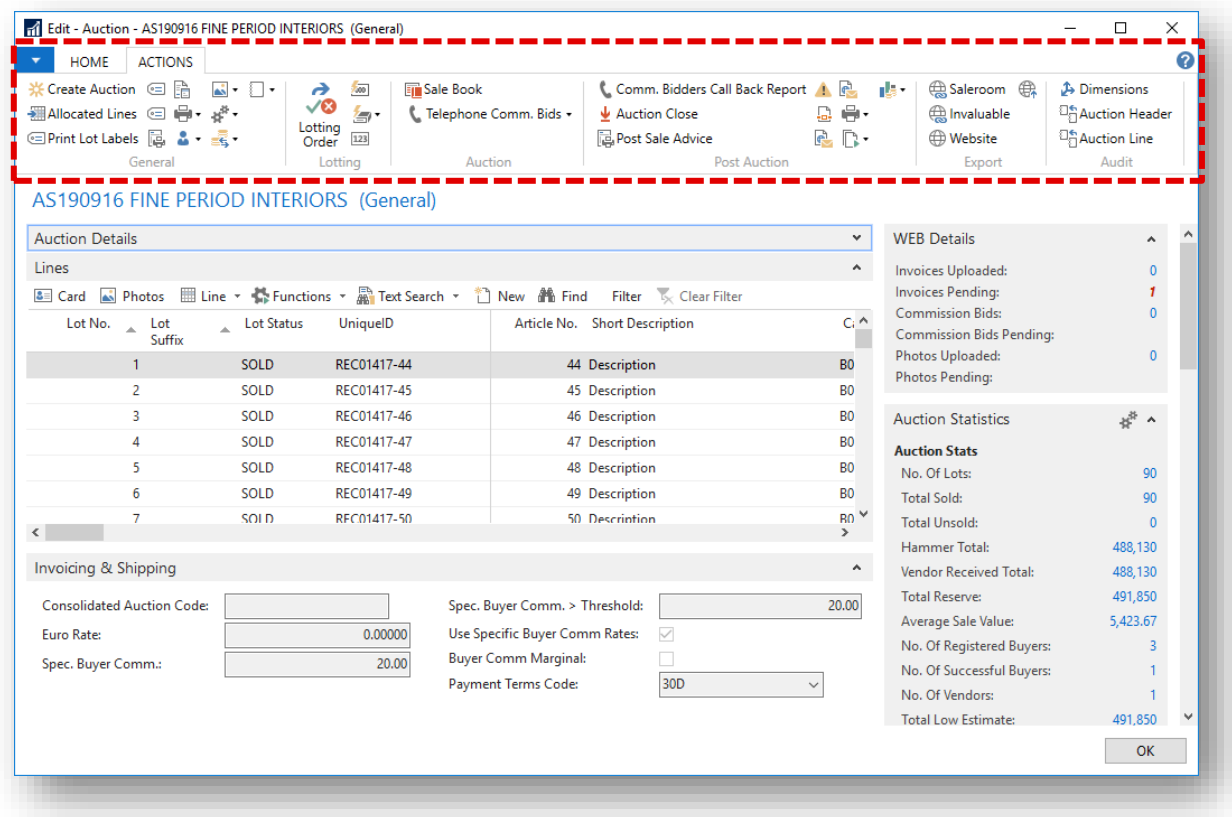

Press Ctrl+F1 to toggle between collapsing and expanding the ribbon. This creates more space for the current page to display.

From all pages where the Ribbon is visible, the Ribbon can be customized to help you be more productive.

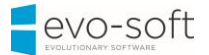

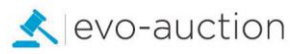

At the upper-left side of the Ribbon, you can find the **Application Menu**. If you click this button, you see a drop-down menu with several options.

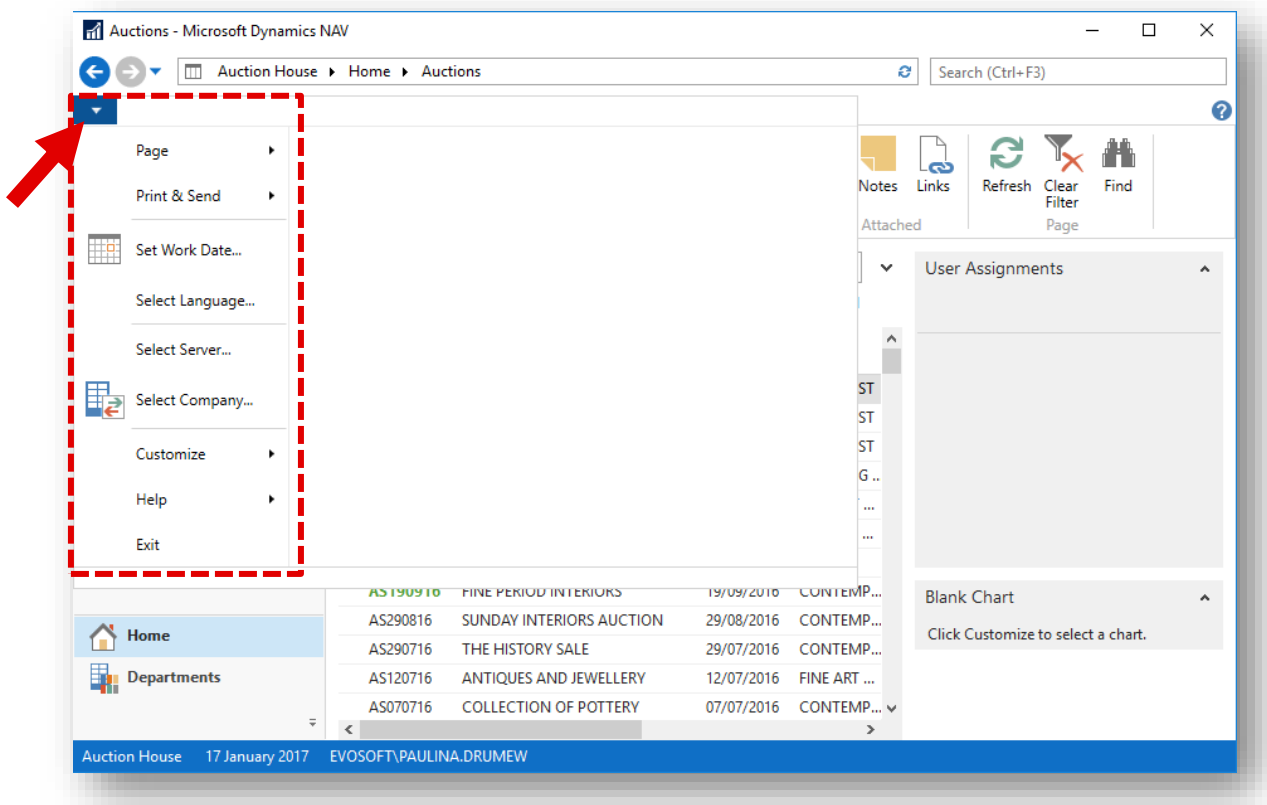

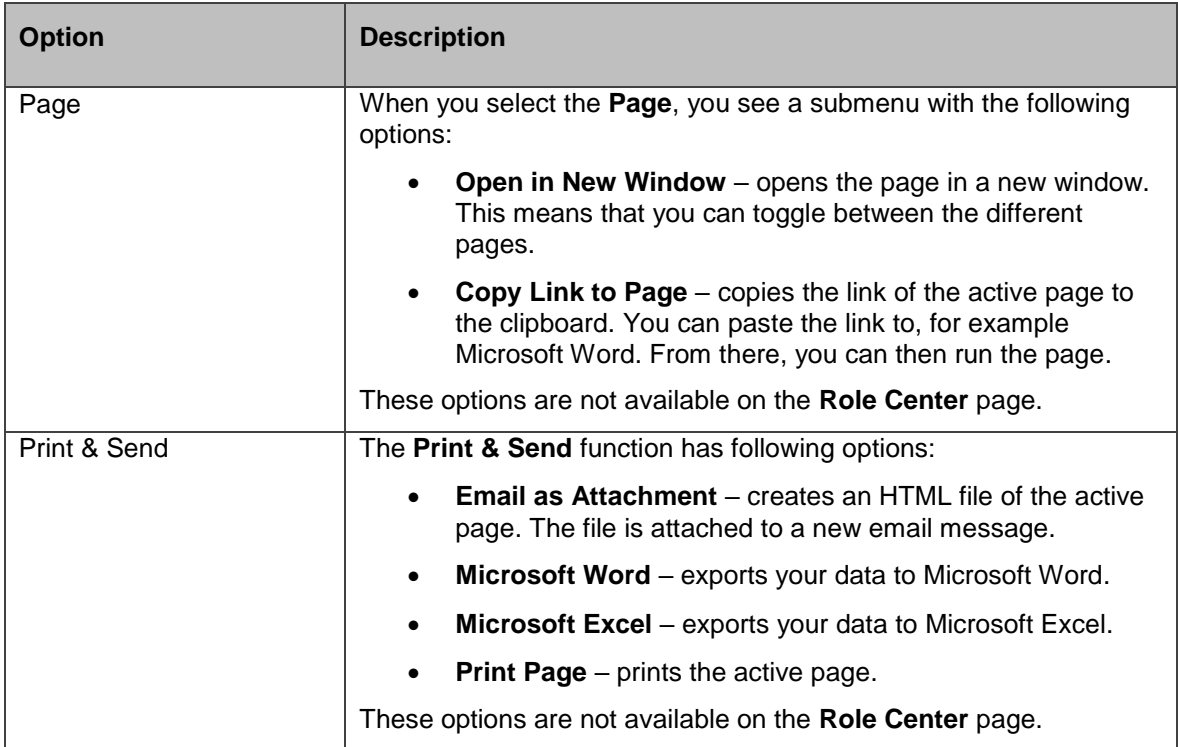

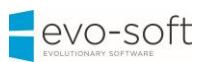

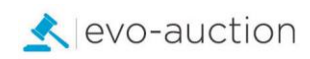

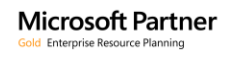

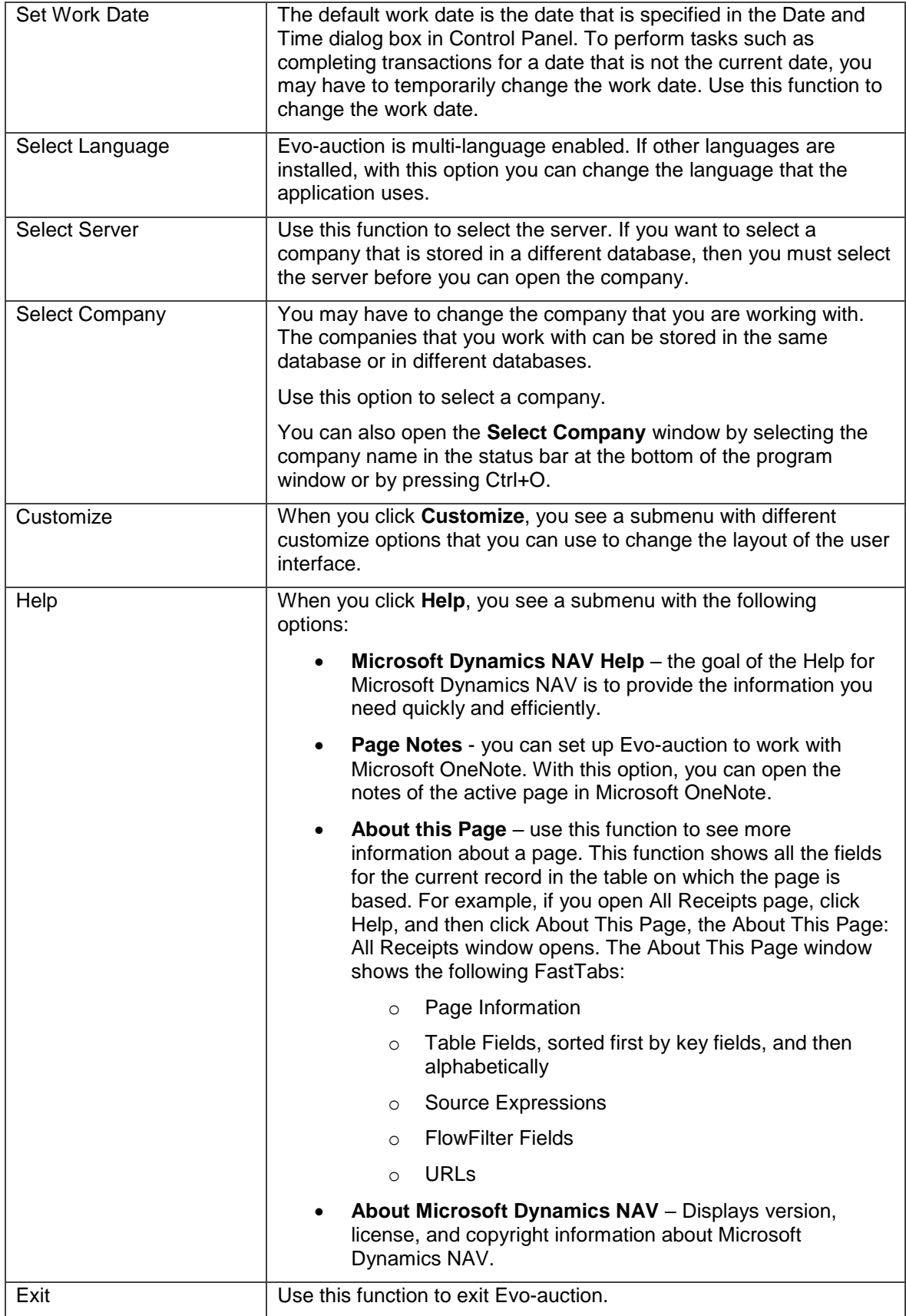

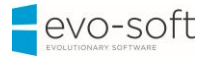

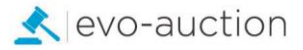

# **THE RIBBON STRUCTURE**

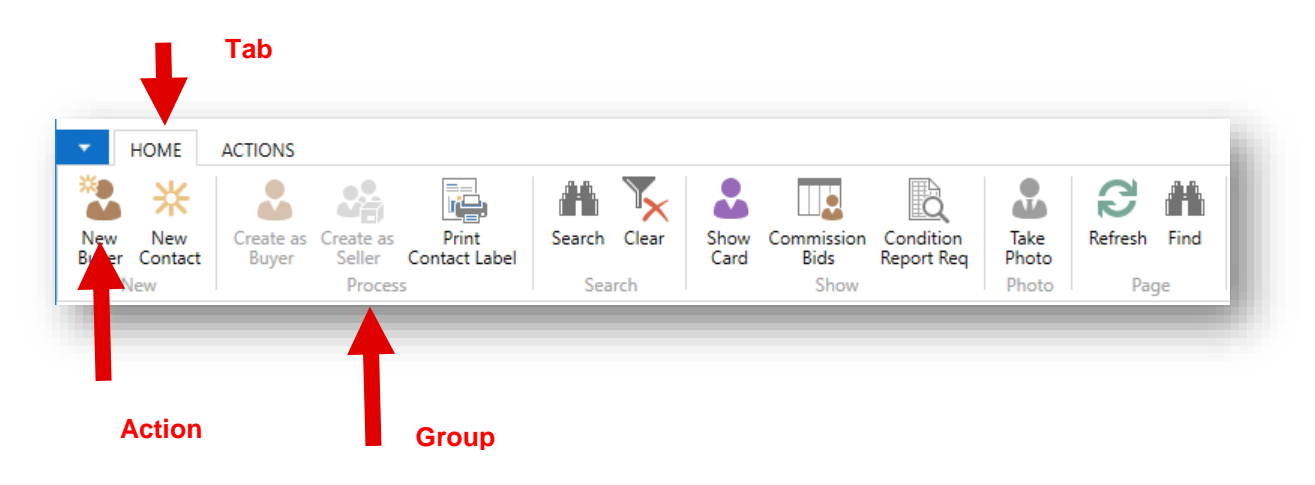

#### *Tabs*

The Ribbon organizes a program's features into a series of tabs at the top of a window. In Evo-auction the following tabs are generally used:

- Home Contains the most frequently used actions, navigation options, and reports related to the active page. If available, it is always the first tab.
- Actions Contains the full set of actions related to the active page.
- Navigate Contains the full set of navigation options related to the active page. With these options, you can retrieve additional information on the records of the active pages, such as ledger entries and statistics.
- Report Contains the full set of reports related to the active page.

#### *Groups*

Dividing commands into groups structures the commands into related sets. The group label explains the common purpose of its commands.

Examples of groups typically used in Evo-auction are as follows:

- New
- Manage
- Process
- Report
- View
- Page
- Actions

The actions on the Ribbon give you single-click access to functions and data.

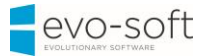

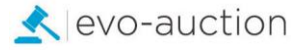

# **NOTE**

You can change the existing layout of the Ribbon by creating new tabs and groups, or by adding or removing actions from existing groups and tabs.

### <span id="page-10-0"></span>THE NAVIGATION PANE

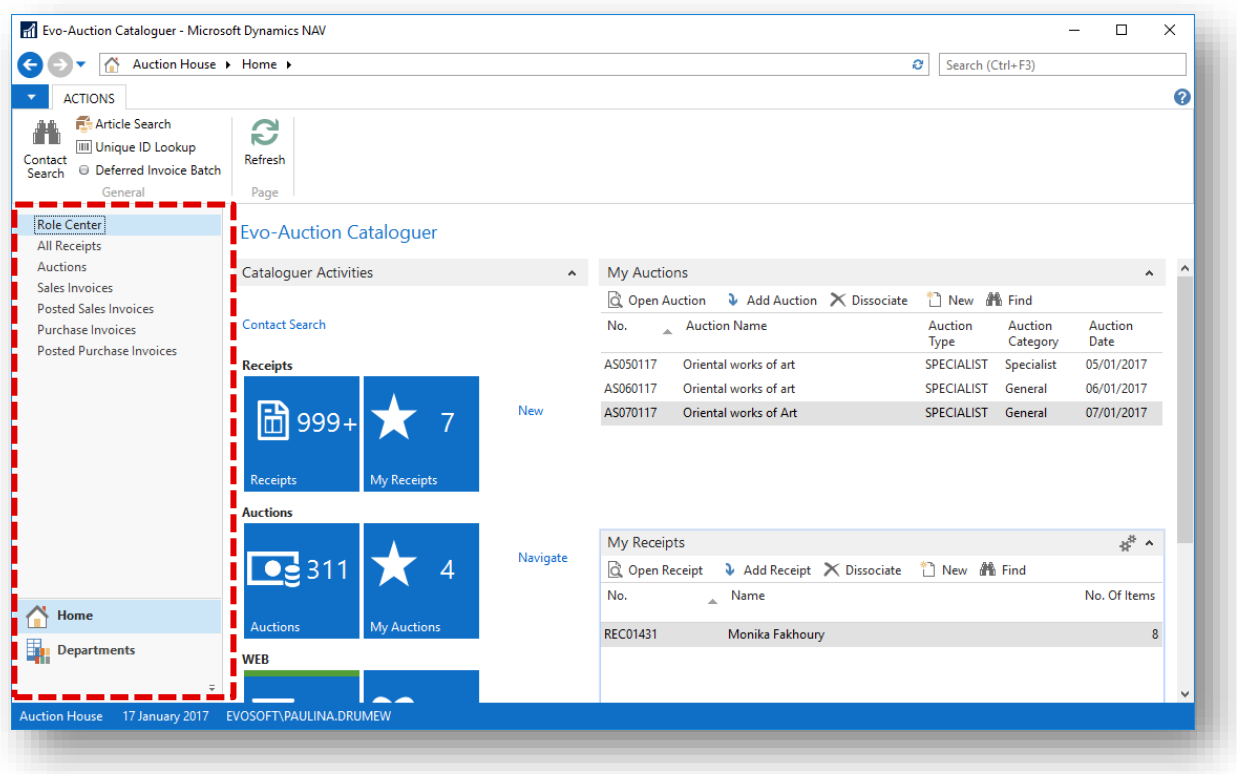

The Navigation pane appears on the left side of the user interface. You use the Navigation pane to switch between different menus, such as Home and Departments.

From the Navigation pane, you can open list places. An example of a list place is the customer list. From a list place, you can open individual cards or documents. The Navigation pane displays one menu at a time. Use the activity buttons at the bottom of the pane to change from one menu to another.

At a minimum, the navigation pane contains the following menus:

- Home
- Departments

Depending on your user profile, various activity buttons may be available.

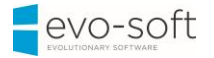

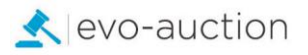

#### **THE HOME MENU**

The Home menu is a default activity button in navigation pane that displays items that link to list places.

The Home menu is designed for your user role. It contains your Role Center, plus all the list places that are most frequently used in your role in addition to relevant views of list places.

You can customize the Home menu by adding and hiding items.

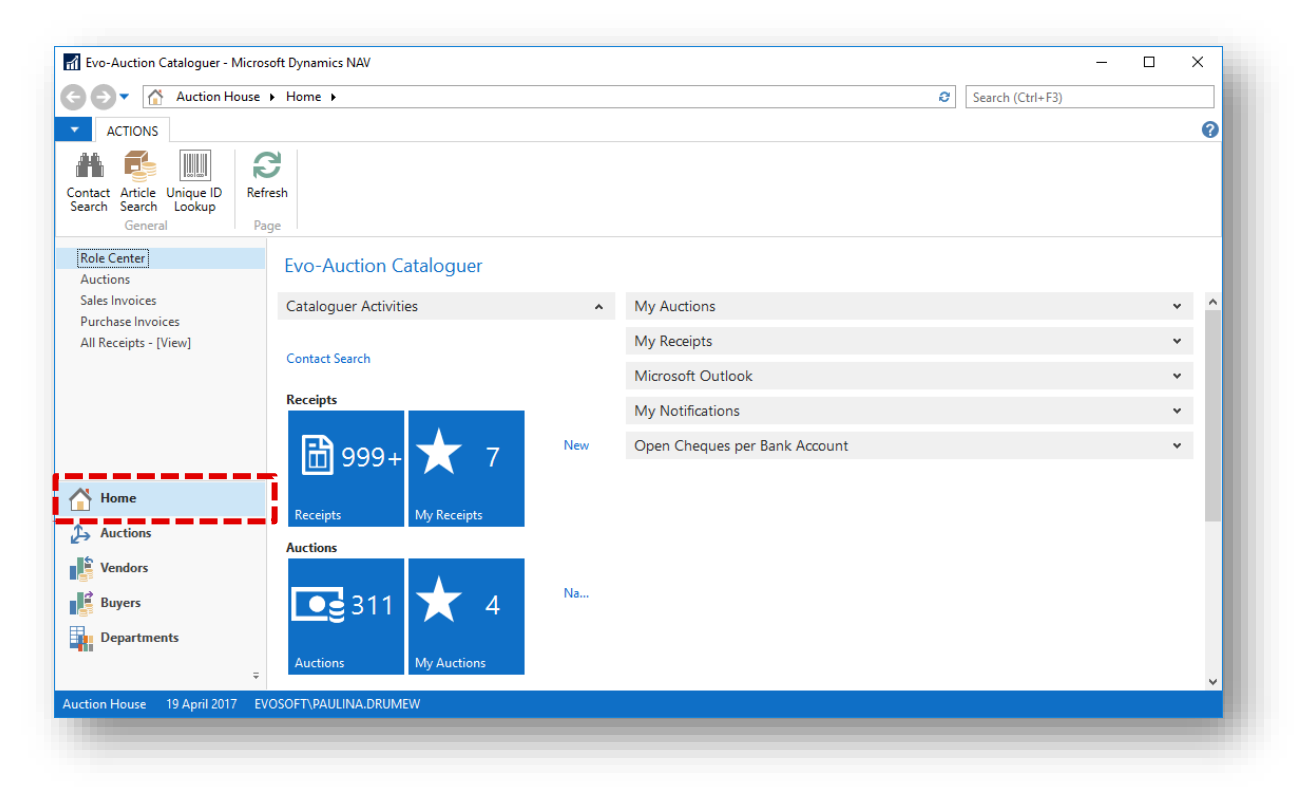

#### **THE DEPARTMENTS PAGE**

From the Departments page, you can access all the areas of the application for which you have permissions. If you find a useful link in Departments, you can copy it to your Role Center or Home activity button.

Every user has assigned a job-related profile by the administrator. Your profile gives you a Role Center and one or more activity buttons that you can use to access the tasks, lists, reports, and documents that you use most frequently. In addition, users typically have access to the Departments page.

From the Departments page, you can browse to everything in Evo-auction to which you have access, including setup and configuration pages.

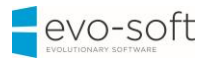

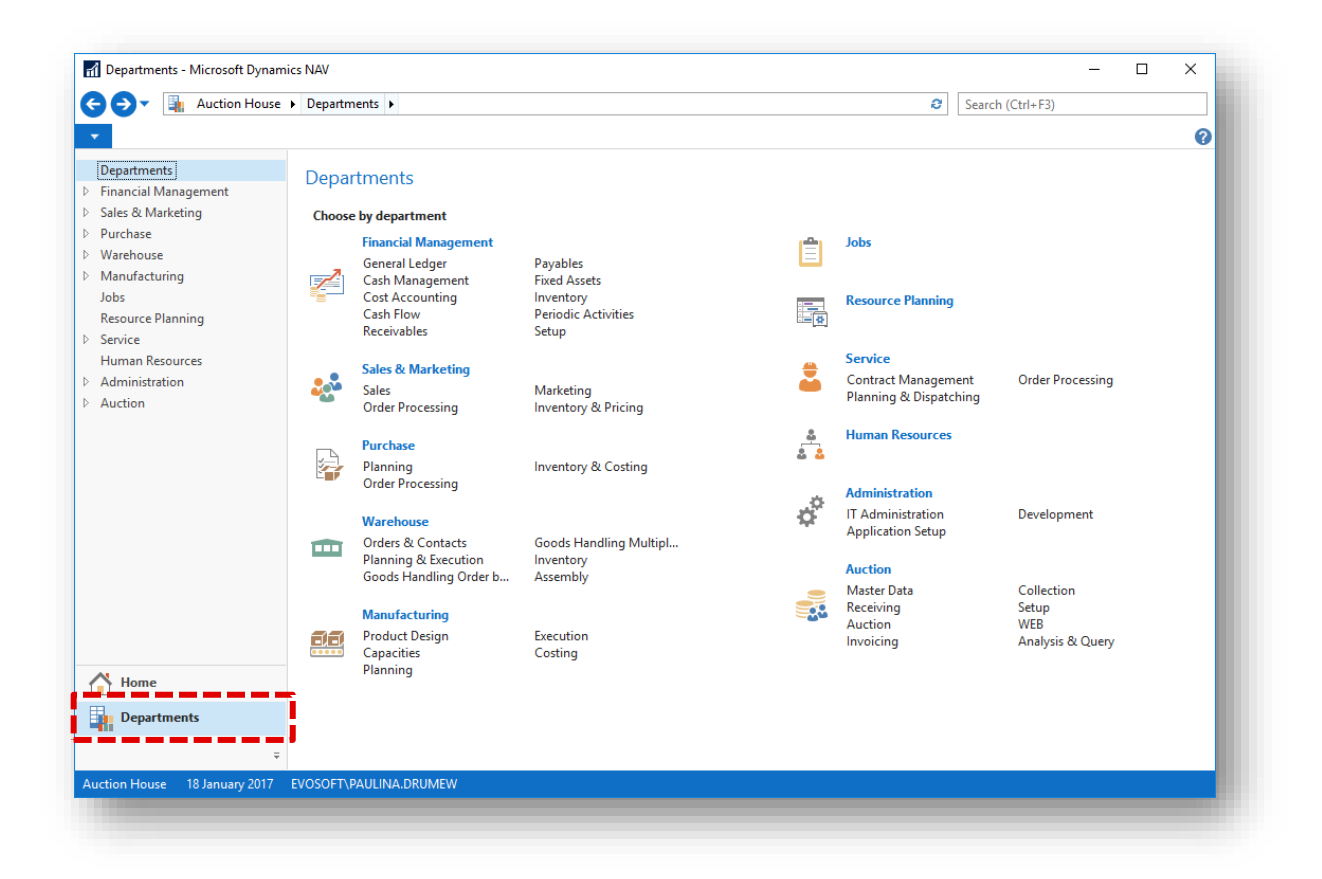

When you click a department, you have different navigation options available. You can browse to other departments. For example, from financial management, you can browse to general ledger.

You can also make a selection by one of the following categories:

- Lists
- Tasks
- Reports and Analysis
- Documents
- Archive
- **•** Administration

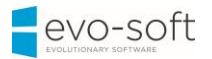

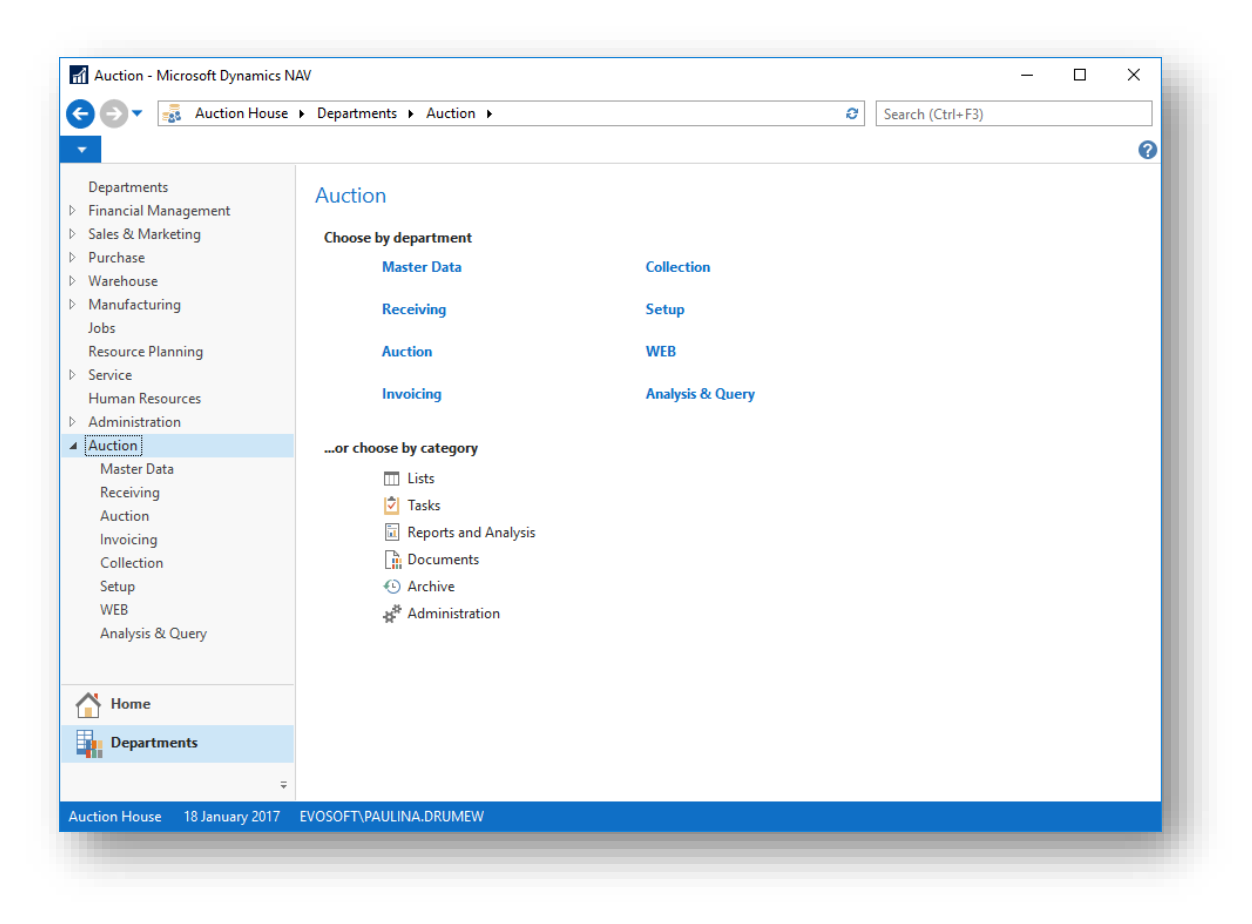

#### **ADDITIONAL NAVIGATION PANE ACTIVITY BUTTONS**

In addition to the Home and Departments activity buttons, you can also reach several other navigation pane activity buttons. These additional buttons can be predefined in your user profile, but you can also create new activity buttons. An example is the Buyers menu, in which you can find an overview of Buyers, Auctions, Sales Invoices and so on.

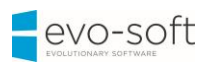

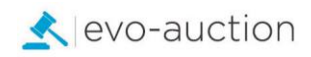

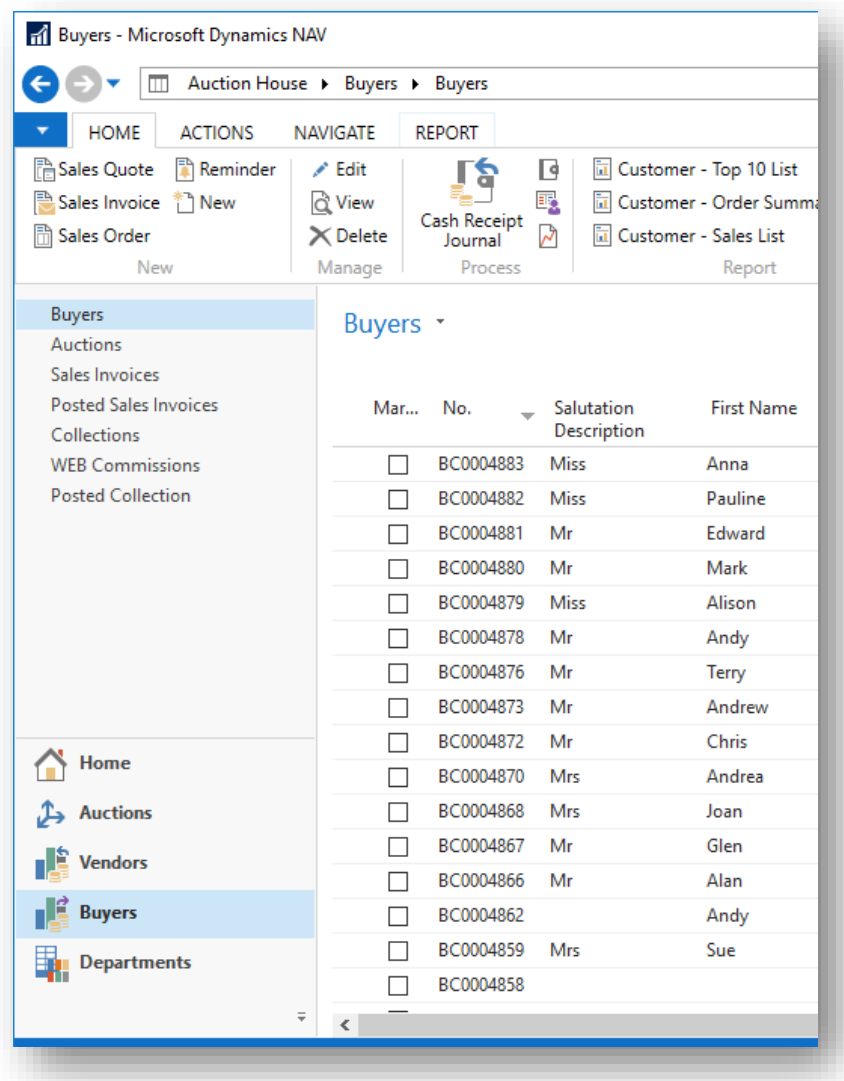

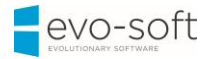

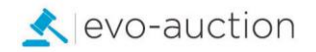

#### <span id="page-15-0"></span>THE STATUS BAR

The status bar at the bottom of the program window shows the following information:

- The name of the auction house
- The work date
- The current user ID

You can change the active auction house by double-clicking the auction house name in the status bar. This opens the Select Company window, where you can switch to another auction house name.

Similarly, you can change the work date by double-clicking the work date in the status bar. The Set Work Date window opens so you can change the work date.

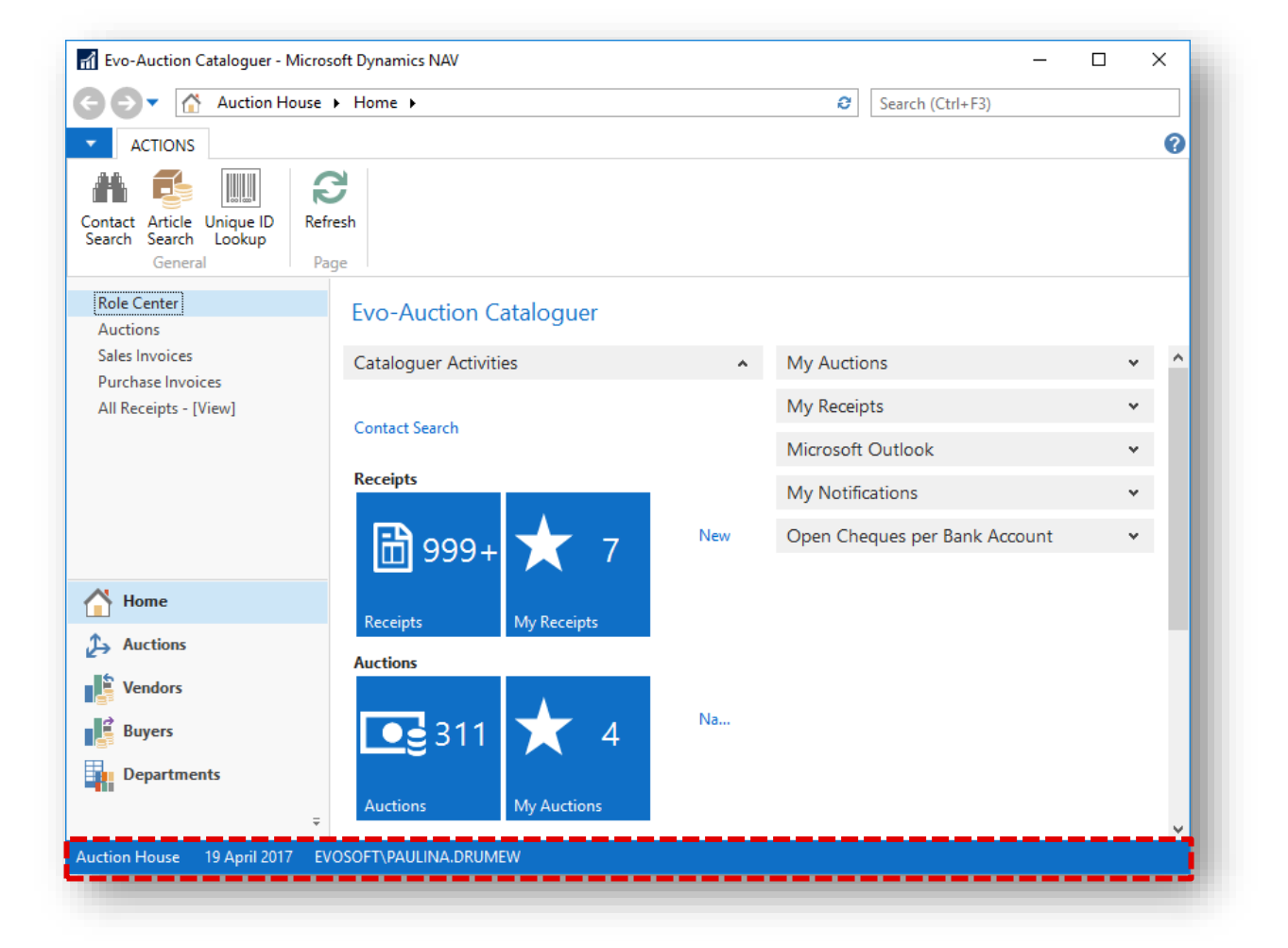

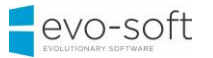

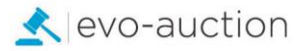

#### <span id="page-16-0"></span>PAGES

In Evo-auction, pages are the main way to display and organize data. Pages offer a visual experience closely aligned to Microsoft Office and Windows.

In the Windows client, every user has a Role Center page, customized to the individual needs and tasks that each user performs. Other types of pages, such as list pages might display lists of customers or auctions, whereas others such as document pages focus on user tasks.

The following page types are available:

- Card
- List
- Role Center
- Document

#### **LIST PAGE**

A list page displays content from a table in a list format. List pages can be displayed as list places (as part of the navigation layer) or in task pages.

Most records in the database are presented first in list places, one for each record type, such as All Receipts, Auctions, Cash Receipt Journals or Posted Sales Invoices. List places may be filtered by default configuration, such as Auction number, Unpaid Posted Sales Invoices, and you can set your own filters to limit the number of records shown.

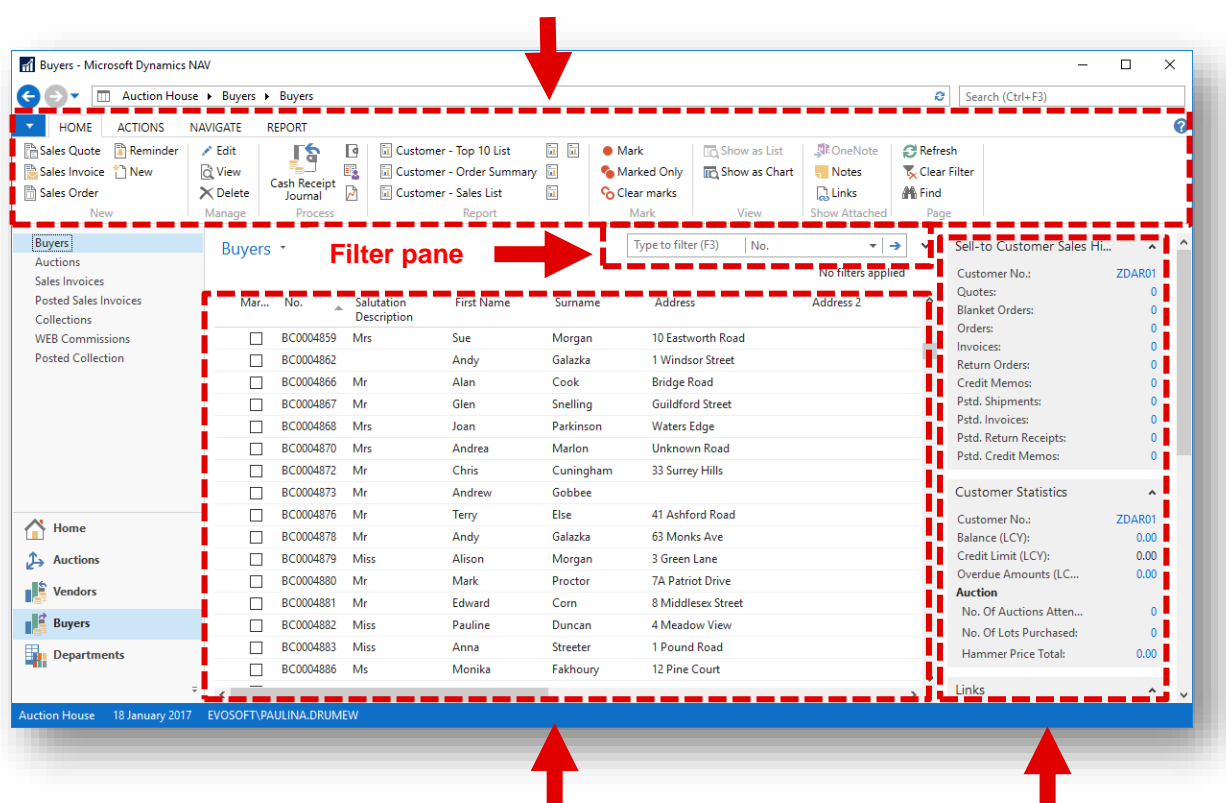

**Ribbon**

**List FactBox pane**

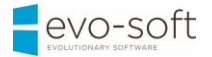

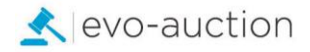

A list page has the following components:

- Ribbon
- Filter pane
- List
- FactBox pane

If you double-click (or press Enter Key) on a line in the list, the record opens in a new window in the default mode (Edit, View, or New) of that particular record, for example View mode if it is a posted document.

#### *Filter pane*

You use filters to display certain accounts, customers, entries, or other records by specifying criteria for fields in a table. You can use the filter pane on a page to specify a single field filter.

If you want to filter on more than one field, then you must use the **Advanced Filter** function on the filter pane.

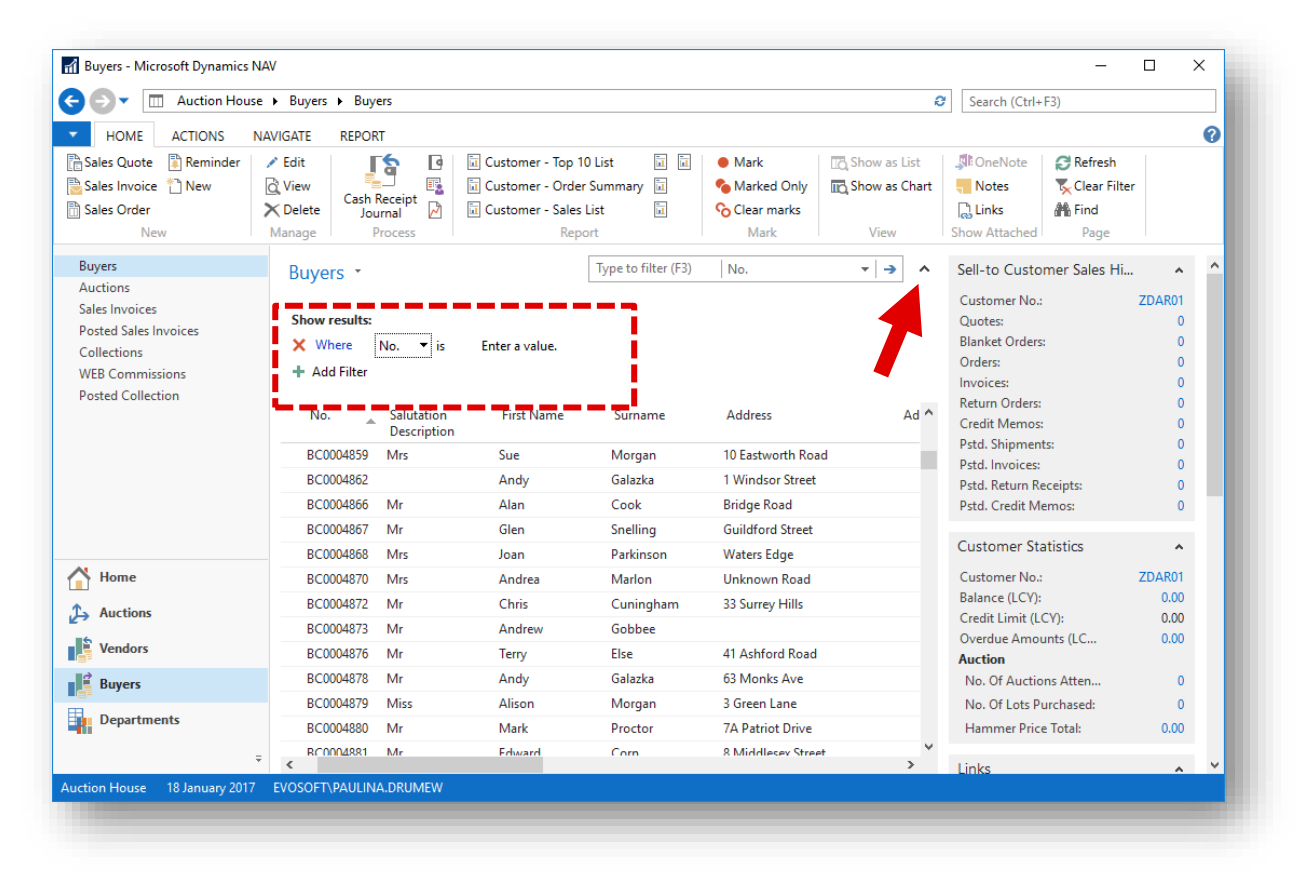

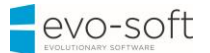

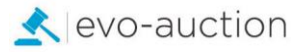

The filter pane in list pages can also be used to create Views at the navigation pane. When a filter is defined and you expect to use it again, you can streamline your work by using the **Save View As** function.

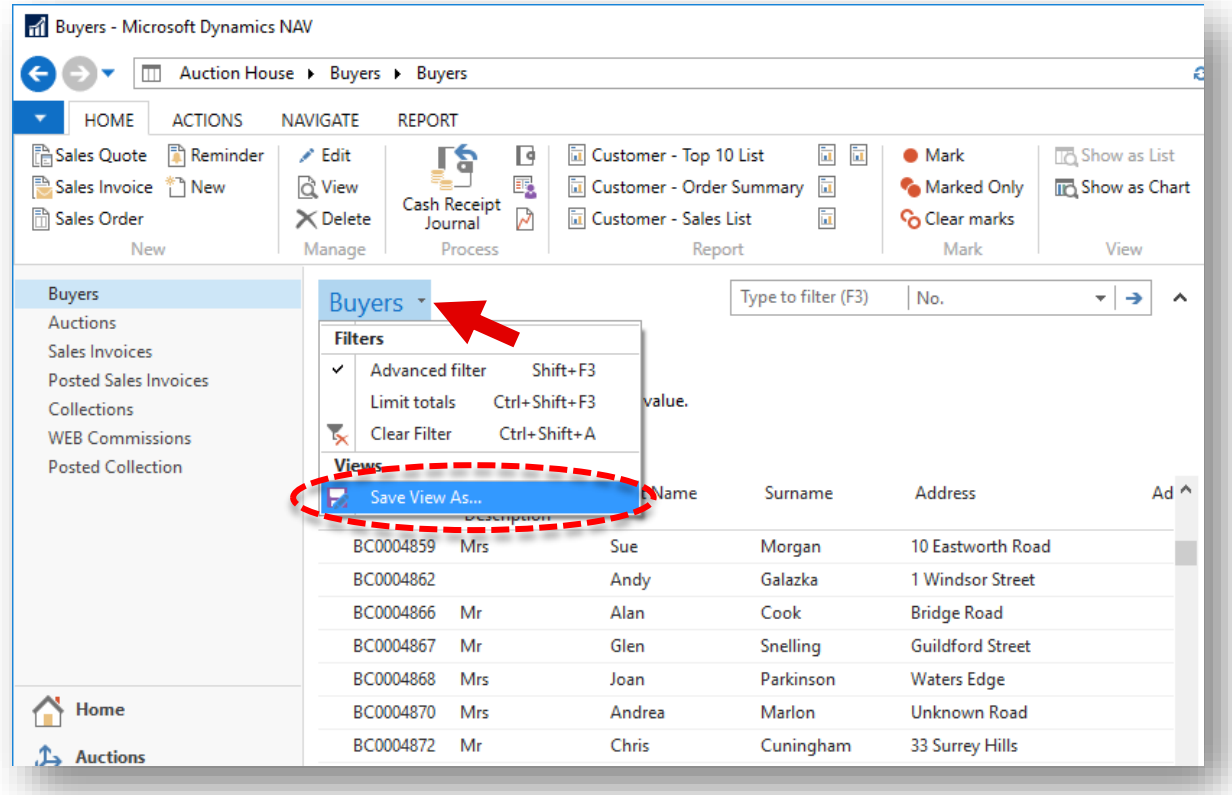

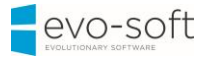

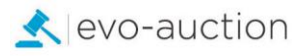

#### *FactBox*

FactBoxes on list places and task pages give you additional information about the selected record. This means that you can quickly find related information about, for example an auction. This helps you make solid business decisions in a timely manner.

For example, on the Buyers list place, you can use the Customer Statistics FactBox for a quick overview of a customer's auction statistics without opening the customer card.

The FactBox includes a count and links to Auctions Attended, Los Purchased, Overdue Amounts, and other information so that you can drill-down to the document that you want.

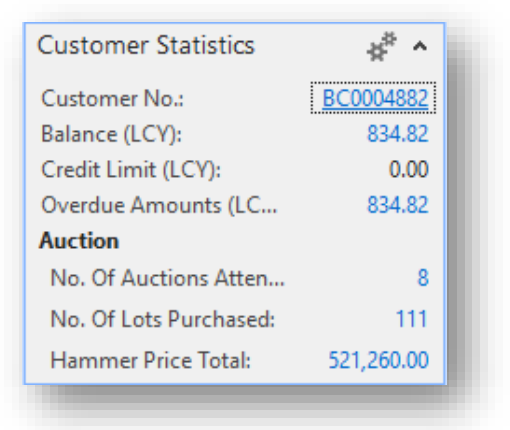

You can specify which FactBoxes you want to display on a page. You can also show and hide FactBox fields. You can add FactBoxes from the list available, but you can only add various charts to what can be selected.

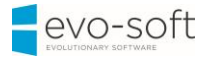

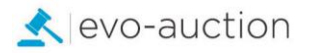

### **CARD PAGE**

You use a card page to view and edit one record or entity from a table. The card page displays selected fields from the table. An example of how to use a card page is for editing a customer.

A card page has the following components:

- Ribbon
- Expanded FastTab
- Collapsed FastTab
- FactBox pane

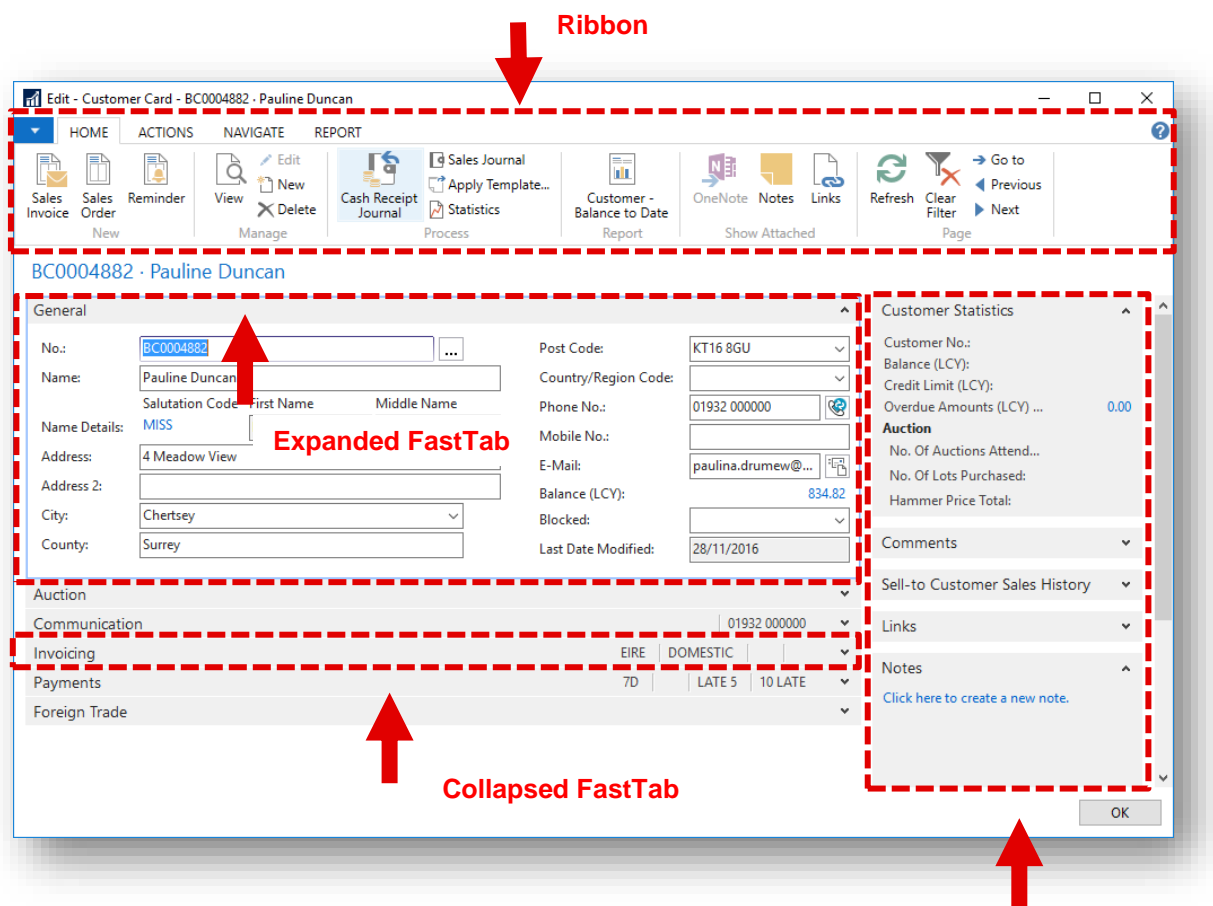

**FactBox pane**

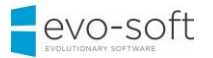

# *FastTab*

FastTabs organize data in separate groups on a page. You can expand and collapse FastTabs so that you can control how much information you see at one time. To expand or collapse a FastTab, click the small arrow on the far right of the band.

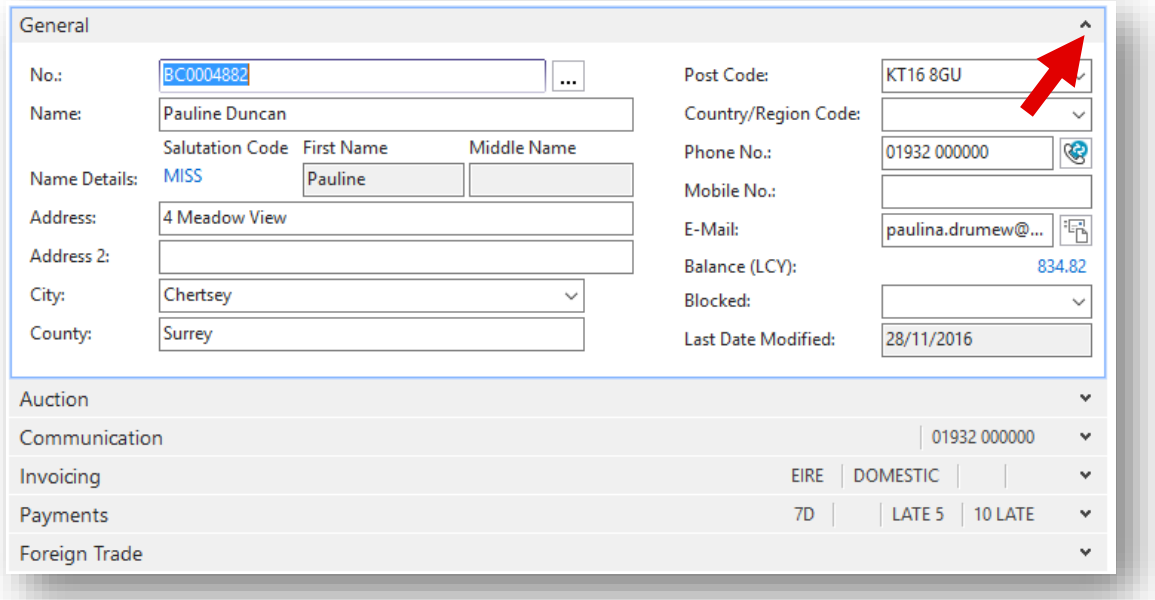

You can promote fields from a FastTab to show on the FastTab header when the band is collapsed. This enables you to view important summary information without expanding the FastTab.

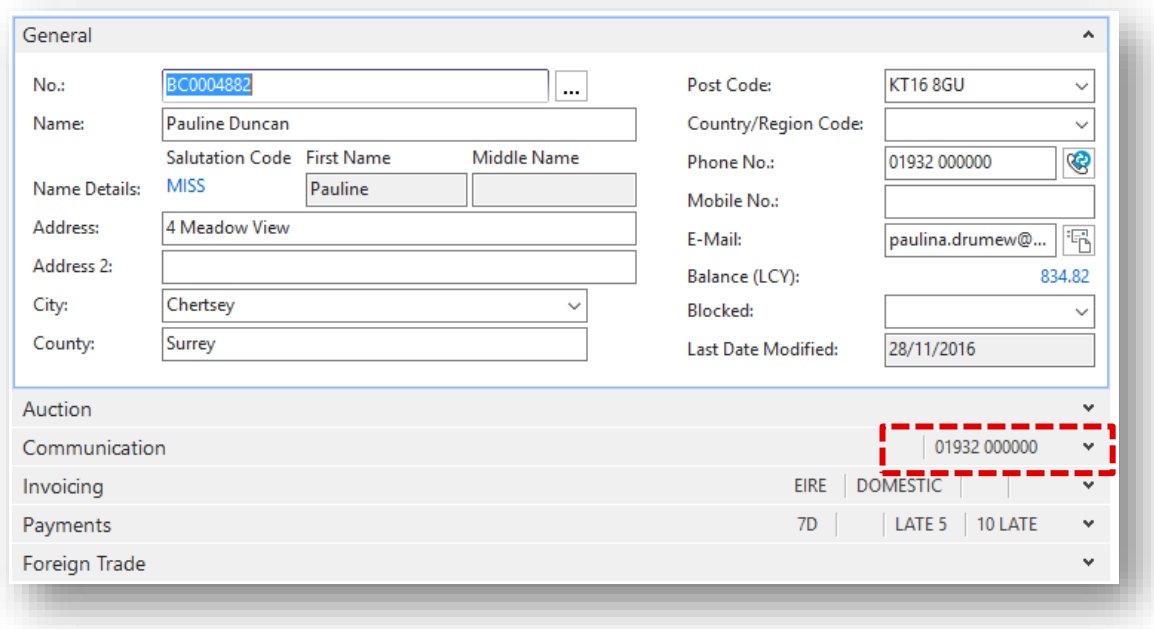

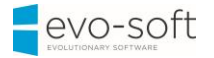

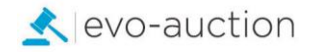

#### <span id="page-22-0"></span>THE ROLE CENTER

The Role Center is the central point for all information and actions that you perform in Evoauction. It provides a quick overview of tasks and transactions related to your job role. Additionally, Microsoft Outlook is integrated within the interface. This provides flexibility in being able to work with Evo-auction and Outlook at the same time.

The Role Center can include the following parts:

- Activities
- Outlook
- Charts
- My Notifications
- Lists

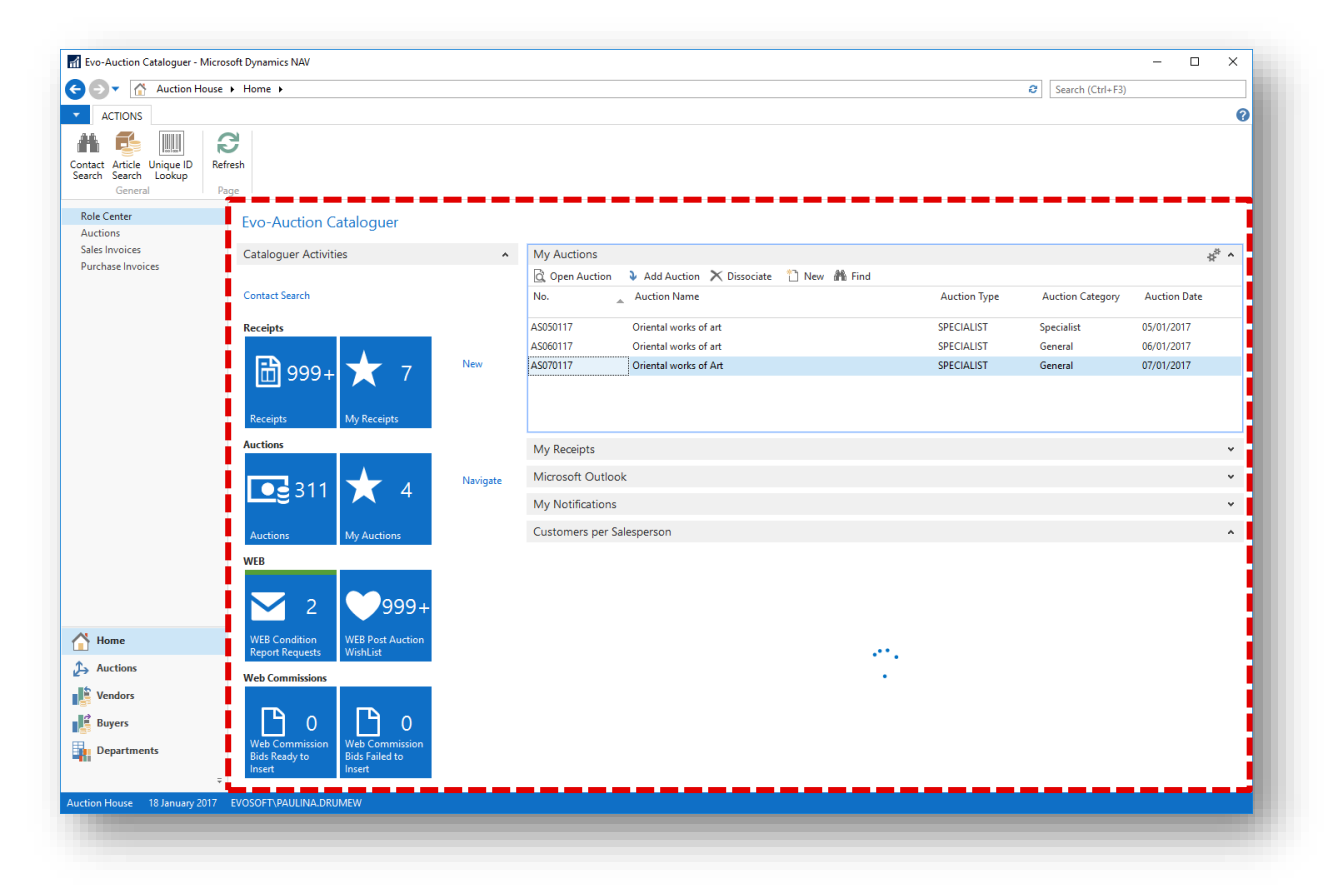

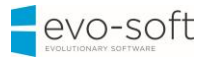

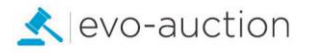

## **ACTIVITIES**

The Activities part contains stacks of documents. These are known as Cues. Select a Cue to open the corresponding list or journal.

The Activities part also shows the default activities that people can perform based on their job role. For example, the Cataloguer Activities that can be performed include creating a new receipt etc.

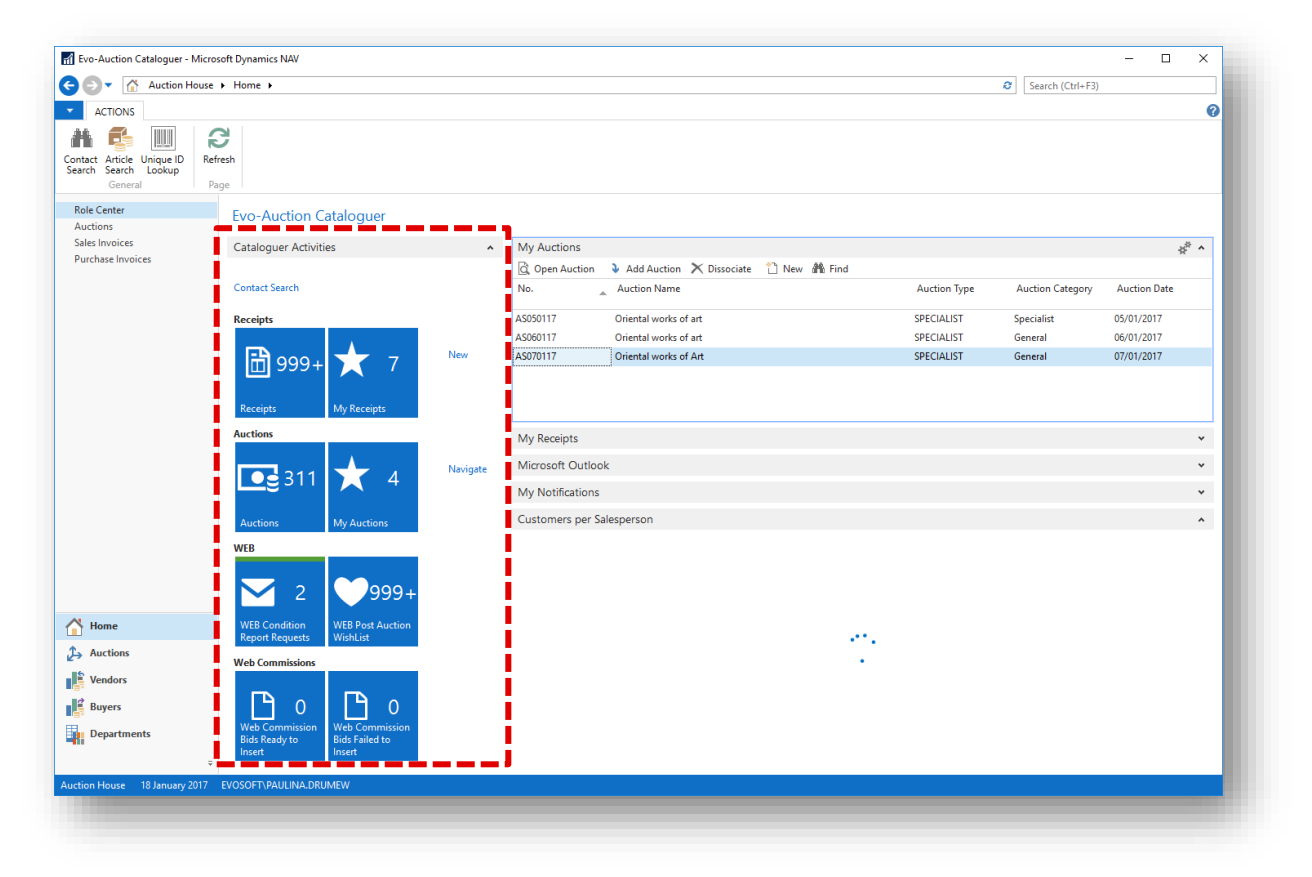

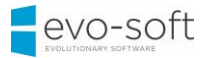

# **OUTLOOK**

The Outlook part provides an overview of your email messages, calendar, and Outlook tasks. You can click an item to open the corresponding folder, email message, or appointment in Outlook.

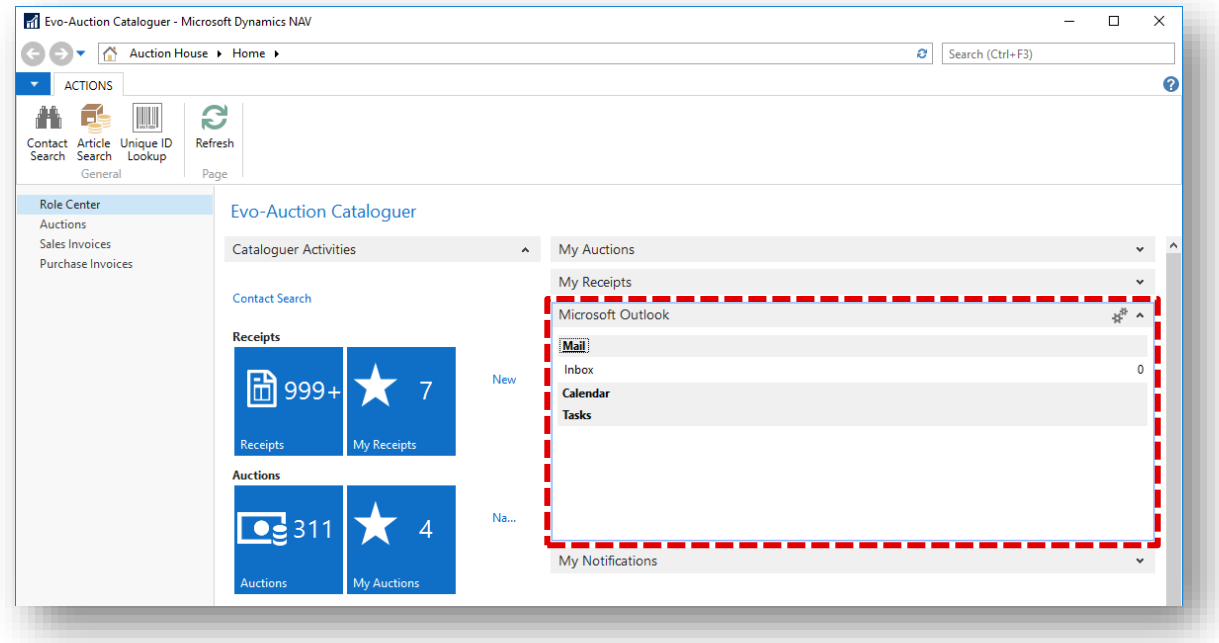

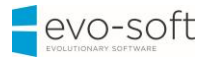

# **CHARTS**

Your Role Center may contain one or more graphs that display information that is relevant to your work. Rest the pointer over a part of the chart to see the related data in text. If you click a part of a chart, you see a list of the records on which the part of the chart is based.

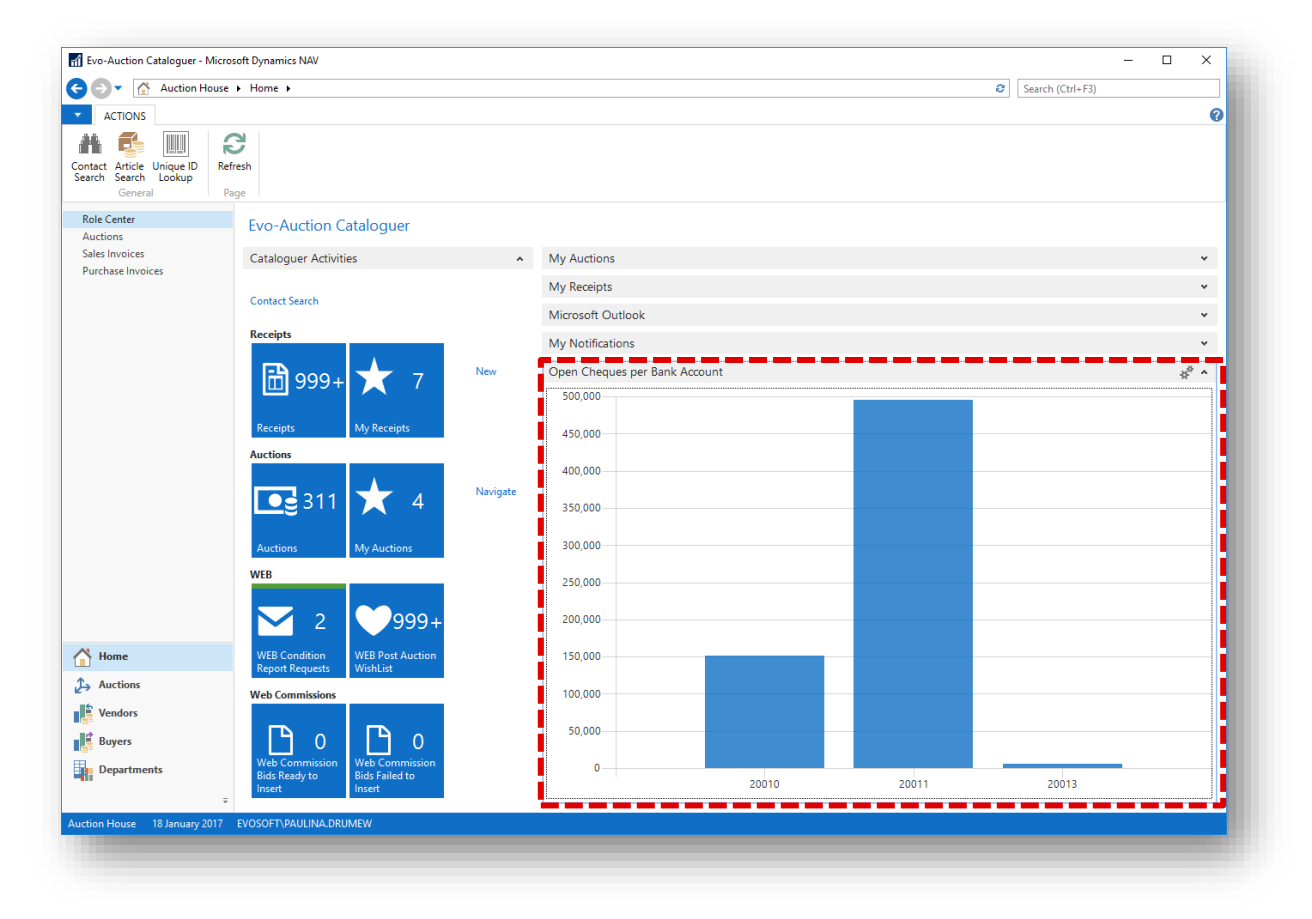

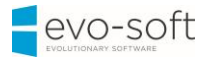

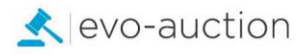

### **MY NOTIFICATIONS**

In the My Notifications part, you can see notes that your colleagues have sent to you. You can click a note to open the document that is related to the message.

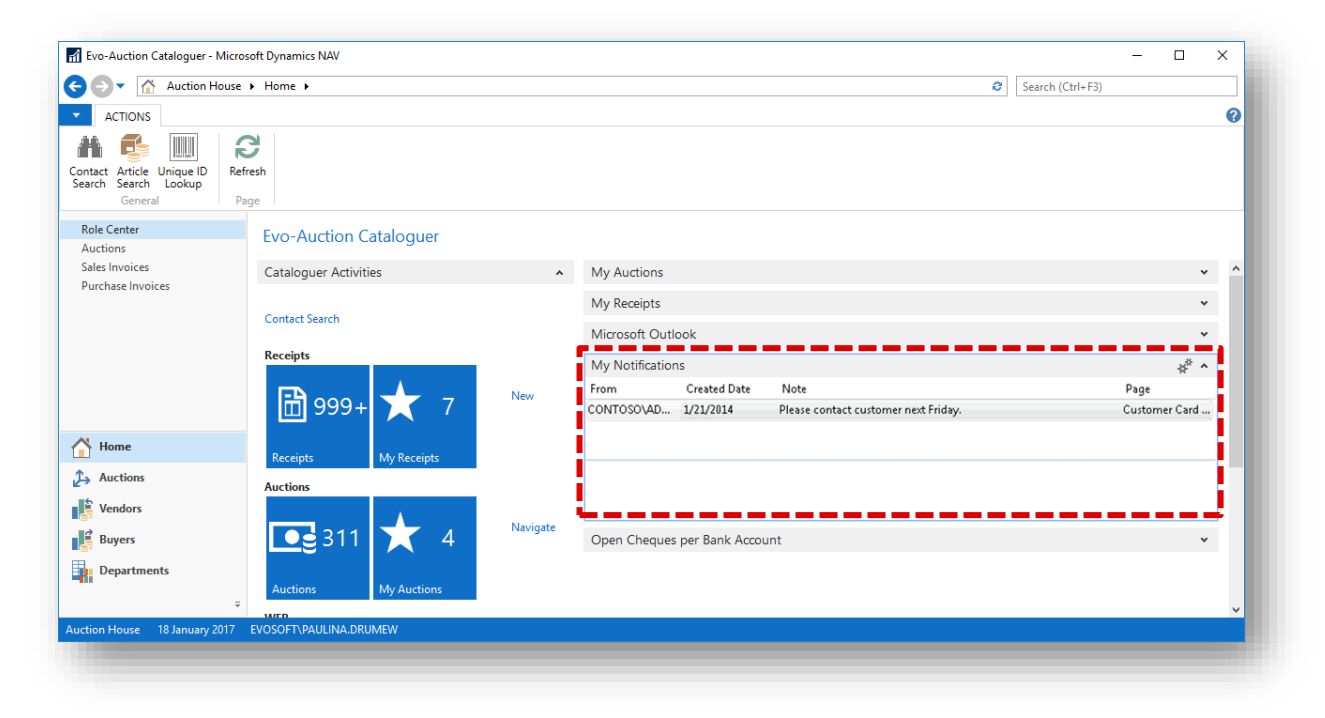

From the Actions button, you have the following options:

- Open Page Open the record that is related to the notification.
- View Notification View the full text in a note.
- Remove Notification Delete a notification.

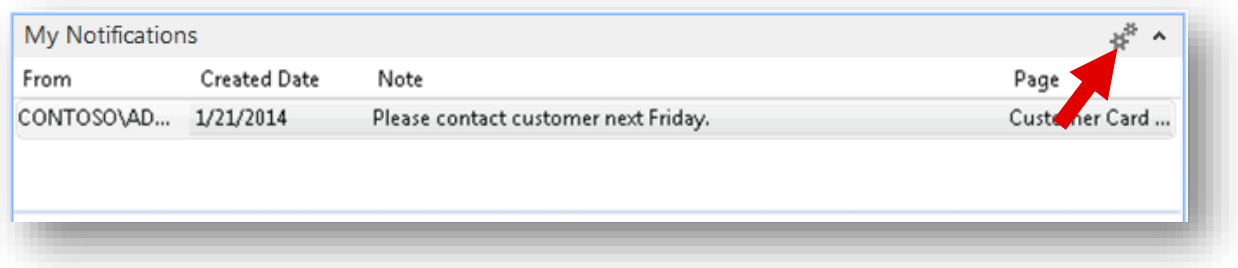

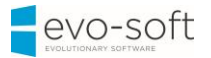

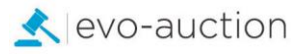

#### **LISTS**

Your Role Center may contain one or more lists with for example receipts, auctions, and so on. You can decide which receipt or auction to include on the list.

By selecting a line and clicking Open, you can open the auction header or receipt.

Your user profile defines which lists are available in your Role Center.

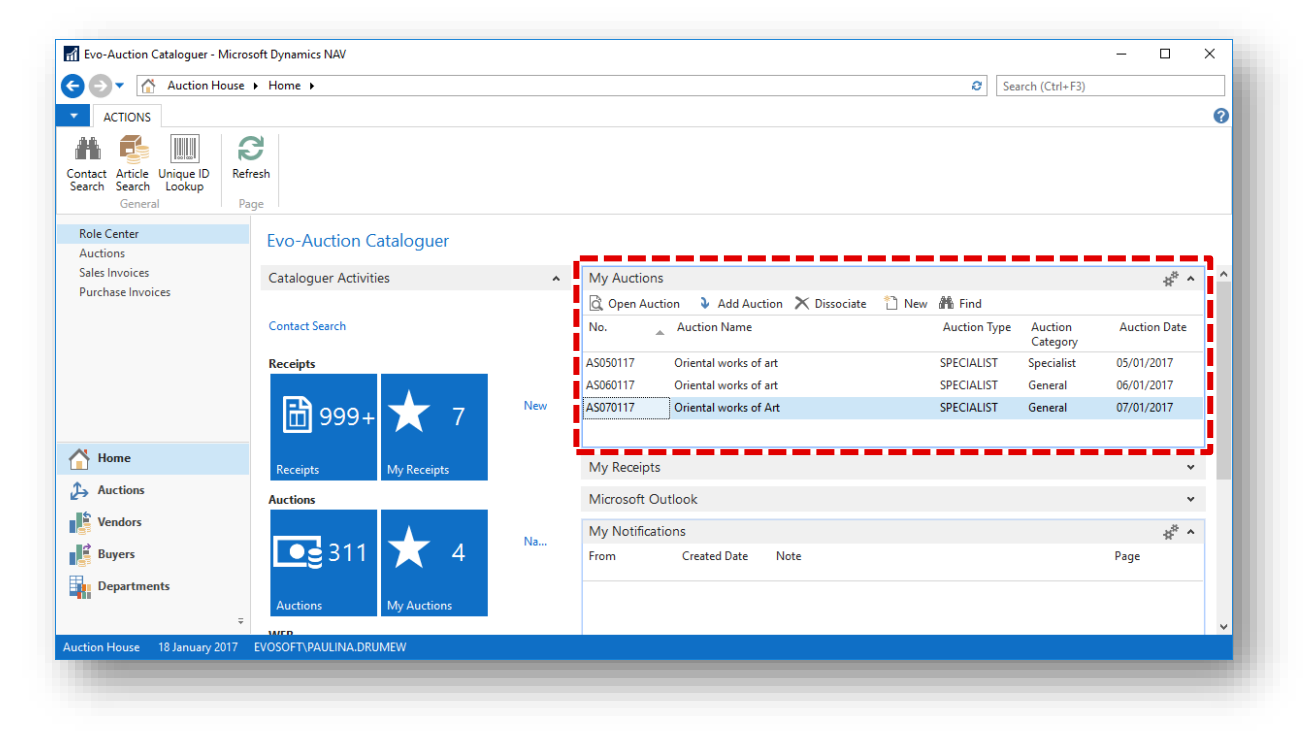